# **PLATAFORMA EDUCATIVA EN UN CENTRO TIC**

# **BLOQUE III: La sección contenidos.**

#### **A. Introducción.**

La sección **Contenidos** además de incorporarlos nos permite disponer de diversos métodos de evaluación y seguimiento de los alumnos, como pueden ser la propuesta de tareas prácticas, evaluaciones tipo test, etc. Aparece la figura del **Responsable**, que será el profesor/a de la asignatura y el encargado del seguimiento de la misma.

La sección contenidos está categorizada en Asignaturas o Unidades. Además, éstas pueden ser para el alumno/a "correlativas", en el sentido de tener que realizar por completo una unidad antes de pasar a la siguiente.

Esto crea un conflicto, puesto que como aquí estamos hablando más bien de asignaturas y no de unidades, si el campo "correlativa" aparece marcado al agregar una asignatura, los alumnos/as no podrían realizar las actividades de una asignatura si no se han hecho las de la anterior, lo cual no tiene mucho sentido.

Por otro lado, para no acumular mucho material en la sección, interesa que cada asignatura tenga en general sólo una unidad activa. Las demás pueden estar en la plataforma, pero sin activar.

Esta última recomendación de la Plataforma, en el CEIP Carlos III, no la hemos tenido en cuenta, sin que hasta el momento nos haya causado ningún problema.

Puesto que el material debe añadirse, modificarse y eliminarse desde el menú Administrador, se hace conveniente que el responsable pueda acceder a ese menú.

Esto lo consigue el administrador/a en la configuración del grupo, concretamente en el menú administración:

#### **Administración de la sección contenidos.**

Tendremos que ir a **Administración >> Contenidos >> Contenidos** para llegar al menú que nos interesa. En él encontramos varias opciones:

Administración: la información de la sección contenidos estará organizada posiblemente por asignaturas si son varios los profesores/as que quieren usarla (en los menús encontraremos los términos unidad y asignatura para referirnos a lo mismo).

En un Centro de Primaria es mejor por Áreas, donde podremos agregar asignaturas/unidades nuevas, eliminarlas y modificar las existentes. La ventana que se abre cuando agregamos o modificamos una asignatura tiene opciones interesantes:

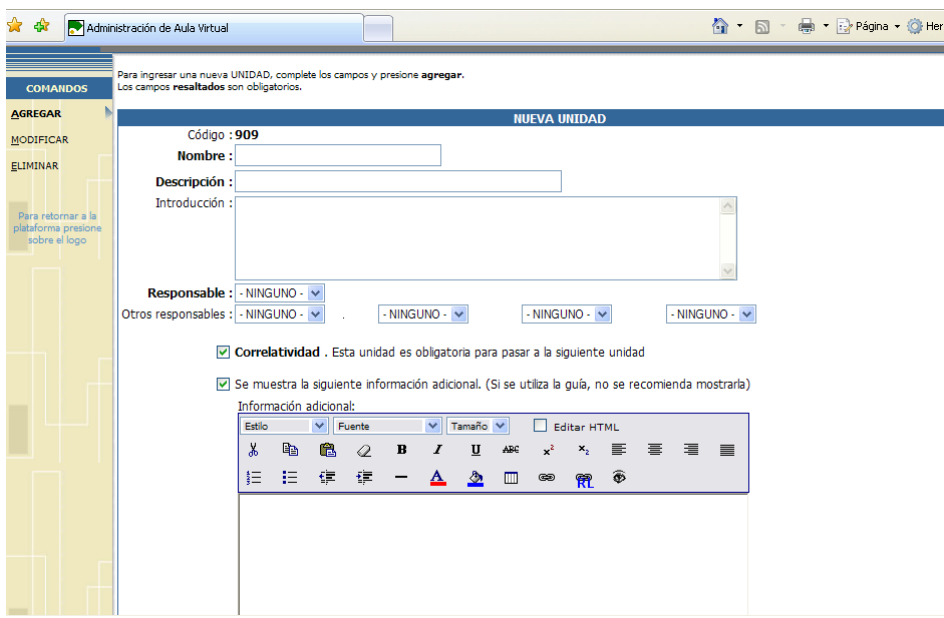

**Código:** Aparece automáticamente. Con ese número se guarda en el Repositorio Local.

o Nombre de la unidad: Se refiere al nombre con que será guardado el archivo.

o Descripción: Título con que aparecerá visible.

o Introducción: Breve descripción, solo visible desde la Administración. No es obligatoria.

o Responsable: es decir, el usuario/a que tiene a su cargo la asignatura. Puede haber varios responsables, pero nunca serán alumnos/as.

o Correlatividad: si está marcada significa que el alumno/a sólo podrá ver de qué se trata la unidad y para entrar debe haber aprobado la unidad anterior. En caso de que sean asignaturas lo que aparezca en la sección, no tiene sentido marcar este apartado.

**<sup>o</sup>** Estado: indica si se encuentra disponible para se utilizada. Debemos desactivar las que no estén en uso y así no se acumula mucho material en la sección. Conviene tener sólo una activa por asignatura.

o Información adicional: opcionalmente, podremos incluir cierta información usando las características del editor de texto.

Por último, queremos hacer unas observaciones sobre las casillas que aparecen en la parte inferior de la ventana cuando agregamos una unidad nueva: sirven para indicar que se creen categorías privadas con el mismo nombre que la asignatura que vamos a añadir, para incorporar en ella material: archivos, sitios web, etc. Pensemos bien en las opciones que marcamos, porque no se podrán modificar una vez creada la asignatura.

**o Agregar:** No olvidar pulsar el botón Agregar para guardar lo hecho o modificado.

## **Manual Plataforma Helvia Tema 3**

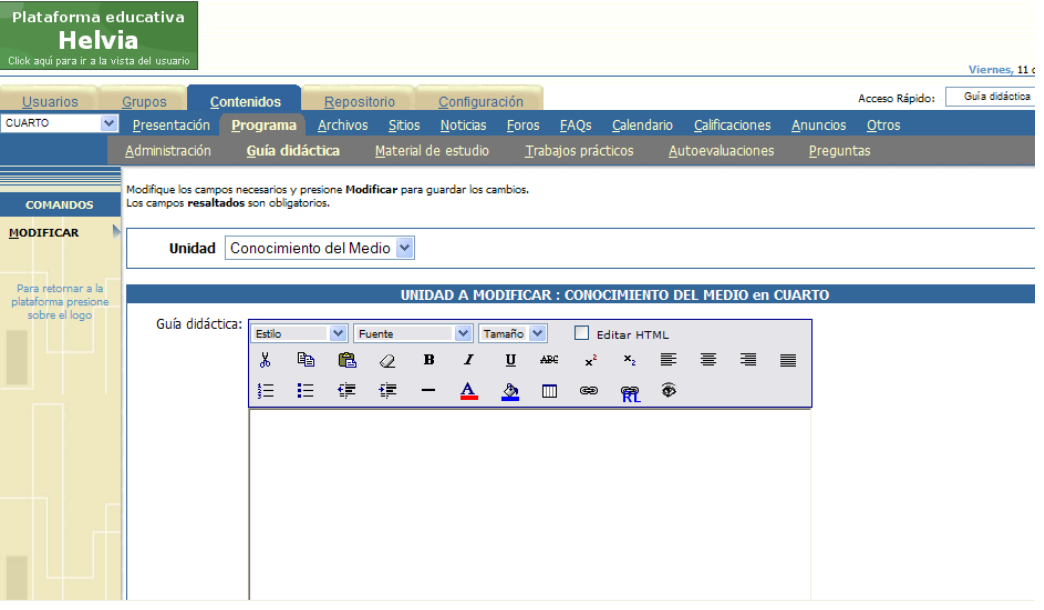

**•** Guía**:** Un texto de ayuda para el alumno/a, en el que el profesor/a puede incorporar las ideas generales del tema, con vínculos a las actividades que se realizarán, o a archivos y páginas web útiles para el desarrollo de los objetivos previstos. Al abrir esta sección dentro del menú administración nos aparece un menú desplegable donde seleccionar la asignatura/unidad que nos interesa y así construir su guía gracias al editor de textos, donde podemos incluir diversos vínculos.

• Material de la propuesta: aquí se pueden definir todos los archivos a consultar o estudiar por parte de los alumnos/as. Cabe la posibilidad de definirlos como de carácter obligatorio, y con ello el profesor/a encargado del tema podrá observar que este apartado se califica positivamente de forma automática cuando el alumno/a accede al archivo (claro que eso no significa que lo haya leído).

El funcionamiento de esta sección es relativamente sencillo: Tenemos el típico menú Agregar, Modificar, Eliminar material. Al realizar alguna de estas acciones tendremos que localizar el material de la asignatura/tema concreto. Puede tratarse de un archivo simple (que tengamos en nuestro PC), un archivo local (como sabemos, se trata de un archivo con extensión zip en el que se incluya un fichero html que invoque a los demás) o puede ser también un archivo del repositorio (podremos buscarlo con el menú de búsqueda que se abre).

• **Auto**valuaciones: se pueden confeccionar exámenes tipo test para que los alumnos/as los realicen on-line. Al pulsar sobre una evaluación ya creada podrás modificar la descripción, la fecha, el porcentaje a partir del cual los alumnos/as aprobarán, el estado, el responsable y determinar si la evaluación es obligatoria o no.

Al agregar una evaluación nueva se completan los campos obligatorios: título, descripción, materia, porcentaje necesario para aprobar, obligatoriedad, etc...

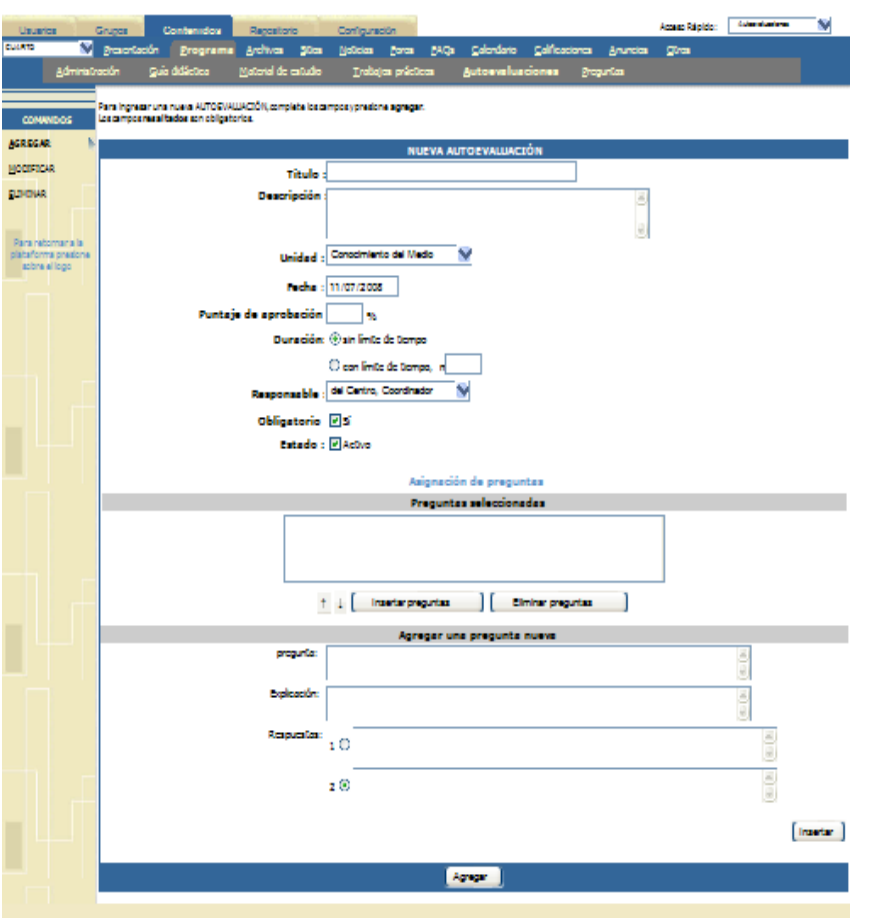

Podemos añadir cuantos items creamos convenientes. Pulsamos Agregar en la parte inferior de la pantalla y ya está.

Hasta aquí todo lo que aconseja el manual de la Plataforma. En el CEIP Carlos III lo hemos simplificado, es verdad que perdiendo algunas de las aportaciones de Helvia como pueden ser la Autoevaluaciones.

Nos ha parecido más operativo utilizar nuestra Aula Virtual como instrumento de refuerzo y proacción de las actividades de clase, dejando al método tradicional las actividades de Control de los conocimientos adquiridos por el alumnado.

La introducción de Contenidos a los distintos Cursos y Materias la hemos realizado a través de la Sesión de Presentación. Para llegar a ello debemos seguir el siguiente camino: Administración Contenidos > Presentación Agregar. Esto nos llevará a una pantalla parecida a esta:

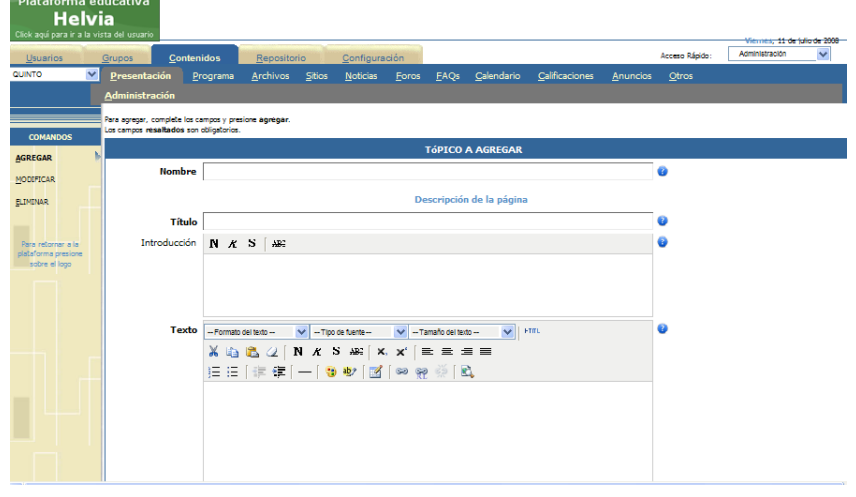

Donde **Nombre, Título** y **Texto** son obligatorios.

**Nombre**, se recomienda corto pues será con el que será guardado el archivo.

**Título**: Palabra o frase con el que se visualizará.

**Texto**: Lo encerramos en una Tabla y realizamos los enlaces por medio del Hipervínculo o el repositorio Local.

El Editor de Textos, aunque sencillo tiene todas las herramientas fundamentales: Cortar, Copiar y Pegar. Tipos y tamaño de Letras, Formato de Títulos, Tablas, Negrita, Cursiva, Subrayado, Alineación, etc

Lo fundamental de este editor son los Enlaces: Hipervínculos, que unen a otra página y el Repositorio Local, para unir desde el texto marcado a cualquier archivo previamente subido a ese Repositorio.

# **Uso del editor de textos que incorpora Helvia.**

Esta es la imagen que nos ofrece el citado editor de textos:

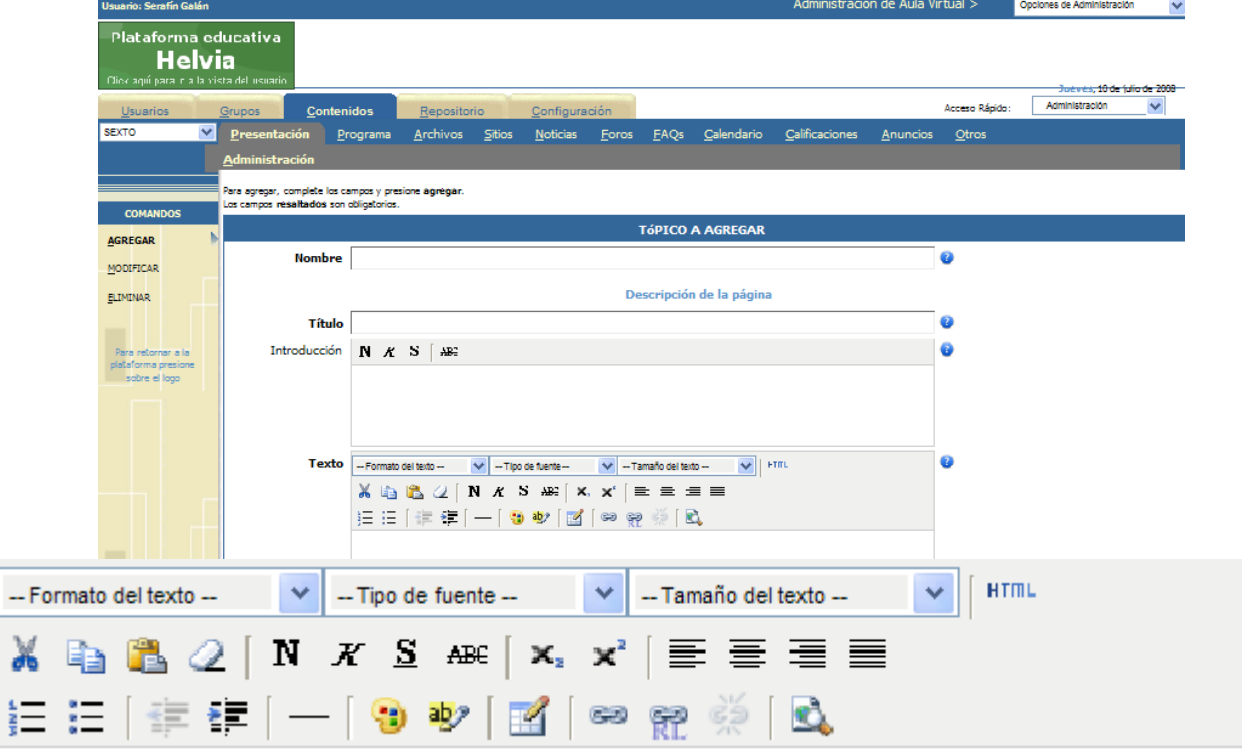

Se trata del editor de texto disponible en varias secciones: concretamente en **GRUPOS PRESENTACIÓN y CONTENIDOS.**

Este editor de texto dispone de las múltiples funciones de cualquier editor, contando además con la posibilidad de insertar líneas y vínculos.

**Nombre**: Se refiere al nombre con que se guardará el archivo resultante.

**Título:** Nombre o frase con el que será visualizado.

Dentro de las funciones, que posee este editor, es interesante la de Tabla. Los contenidos, para que queden fijos, son recomendables insertarlos en una tabla. Al pulsar sobre el Icono de la Tabla  $\mathbb{R}^2$  se nos abre un submenú para elegir características de la tabla.

Los distintos tipos de vínculos son: Hipervínculo, Repositorio Local y Repositorio Global.

Botón Hipervínculo: **Selecciona un texto y después presiona el botón** "Hipervínculo". Se abrirá una ventana que te permite vincular dicho texto a un elemento de cualquier sección del grupo, ya sea un archivo, un sitio web, una noticia...; también puedes rellenar el campo con un elemento "externo" (una página web o archivo de nuestro disco duro).

Repositorio Local: **RET** Ahí están los archivos, micrositios y enlaces a páginas web que previamente hemos agregado. De esta manera disponemos, de una forma cómoda, de parte del contenido de esa biblioteca que es el Repositorio Local. Podemos crear un vínculo a un objeto del repositorio local de varias maneras: enlazándolo o incrustándolo directamente. Usar el repositorio local es, como decimos, muy fácil: pulsa sobre el botón "Repositorio Local", se abrirá una ventana en la que podemos buscar, mediante palabras clave y en las categorías que elijamos, el objeto que nos interese enlazar o incrustar. En caso de que un objeto se incruste, hemos de tener en cuenta el tamaño de dicho objeto: si es demasiado grande va a tardar mucho tiempo en cargar y ralentizará la navegación por la plataforma.

Otras opciones del editor son: **Seleccionar el formato de texto** que nos permite varias formas de presentar el contenido. **Tipo de Fuente**. Elegir el tipo de letra con la que queremos que aparezca. **Tamaño de Fuente**. Número de puntos por letra. Permite 7 opciones desde 8 a 36 puntos. **Seleccionar un color para el texto**. Se abre un submenú para seleccionar el color.

También posee las opciones de **Quitar los Enlaces** y **Vista Previa** 

## **Práctica:**

- 1. Ir a Administración >> Contenidos >> Contenidos
- 2. Agregar una unidad.
- 3. Seleccionar el responsable. (no olvidar Agregar)
- 4. Volver a modo usuario y comprobar su funcionamiento.
- 5. Volver a Administración >> Contenidos >> Contenidos.
- 6. Utilizar el Editor de textos para incluir en un solo archivo varios enlaces.
- 7. Conectar con el Repositorio
- 8. Terminar la sesión
- 9. Entrar en modo usuario
- 10. Salir de la Plataforma.